## **AEIT: votazioni on-line - Come si vota?**

Il server web della AEIT [\(www.aeit.it\)](http://www.aeit.it/) permette ai Soci di partecipare a votazioni "on-line" per il rinnovo delle cariche delle Sezioni e delle Society.

La procedura "on-line" garantisce l'anonimato, ma impedisce ai Soci di votare più di una volta.

Votare è facile! In questa guida sono riassunti i passi principali della procedura.

Per prima cosa si deve accedere all'AREA RISERVATA: fai clic sul pulsante arancione che figura in tutte le pagine del sito poi inserisci le tue credenziali (codice utente e password) nel riquadro verde ed infine fai clic su pulsante "log-in".

## **Non conosci le tue credenziali? Usa la procedura di recupero!**

Per recuperare le credenziali fai clic sul pulsante "recupera" che trovi sotto il riquadro verde del log-in, scrivi il tuo indirizzo email nella apposita casella (scrivi l'indirizzo che AEIT usa per le comunicazioni che ricevi) poi scrivi nella casella "caratteri di controllo" i caratteri colorati che vedi nel riquadro (sono lettere minuscole e numeri) e fai clic sul pulsante "invia". Entro pochi minuti riceverai una email con le tue credenziali (se non trovi la email controlla anche fra la posta indesiderata). Se entro una decina di minuti non ricevi la email con le credenziali contatta l'Ufficio Soci della AEIT [\(soci@aeit.it\)](mailto:soci@aeit.it) e segnala l'accaduto.

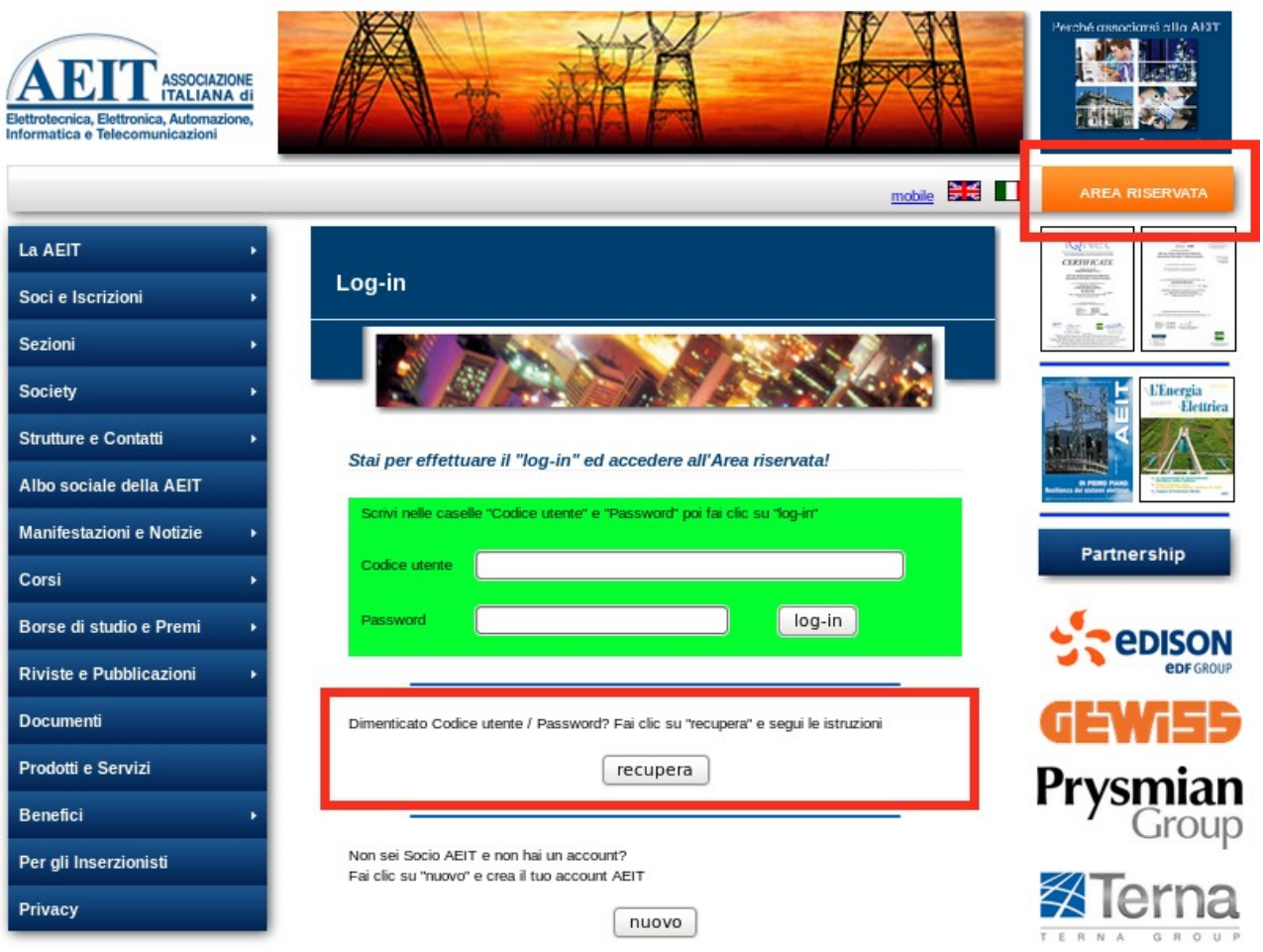

Una volta completato il log-in ed entrato nell'AREA RISERVATA del sito cerca la icona "scheda e urna" con la didascalia "Votazioni on-line" e fai clic sulla icona

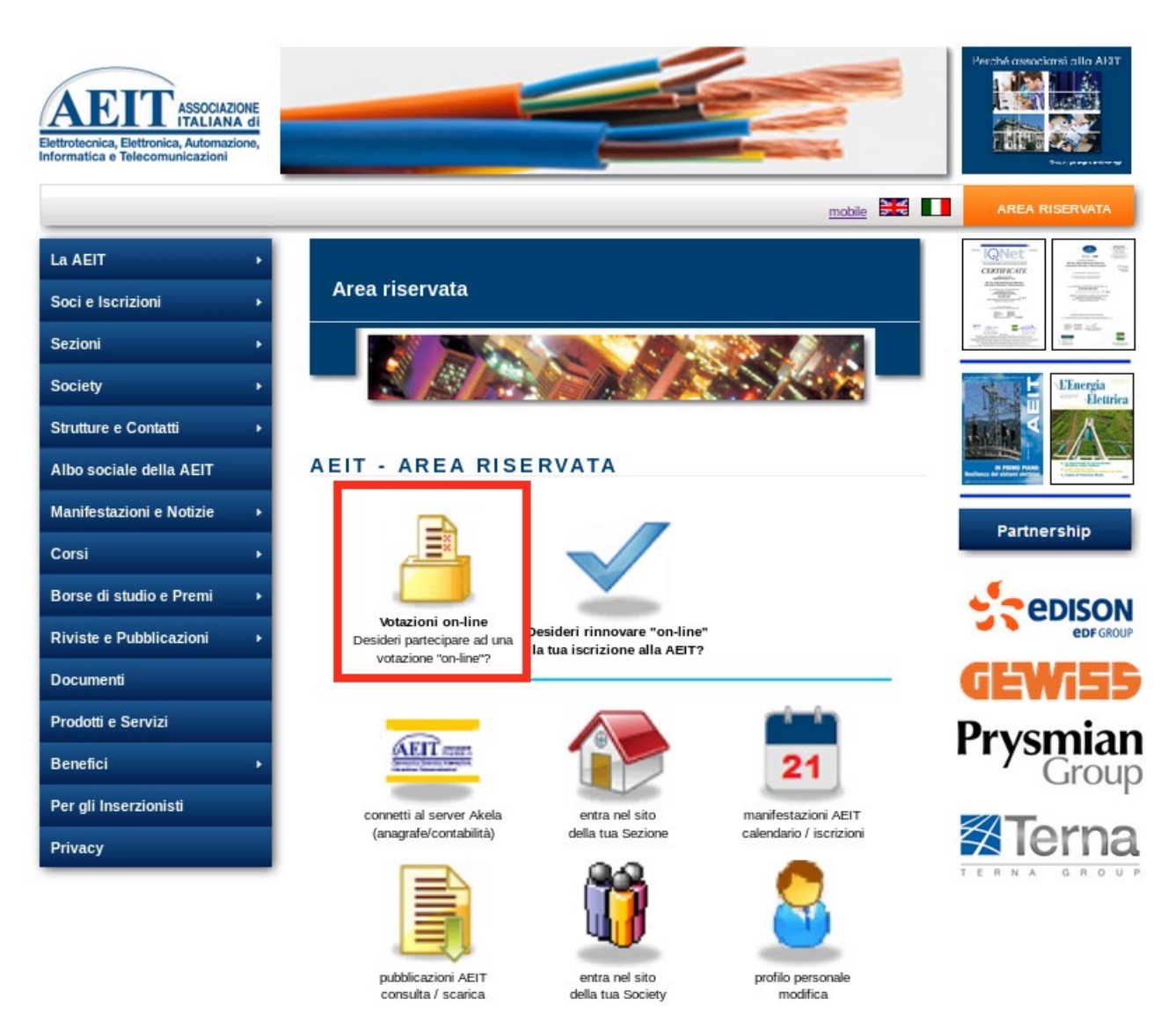

Si aprirà una nuova pagina in cui sono visualizzate le votazioni in corso e già concluse. Se il "seggio virtuale" delle votazioni in corso è aperto vedrai il pulsante "apri": fai clic e apri la scheda di voto.

## **La scheda**

La scheda di voto è in due pagine: nella prima pagina trovi alcune informazioni su voto e scrutinio e la lista dei candidati. Nella seconda pagina troverai le caselle per esprimere il tuo voto. Per passare alla seconda pagina della scheda fai clic sull'icona con la "spunta blu" e la didascalia "Sì, desidero votare ora".

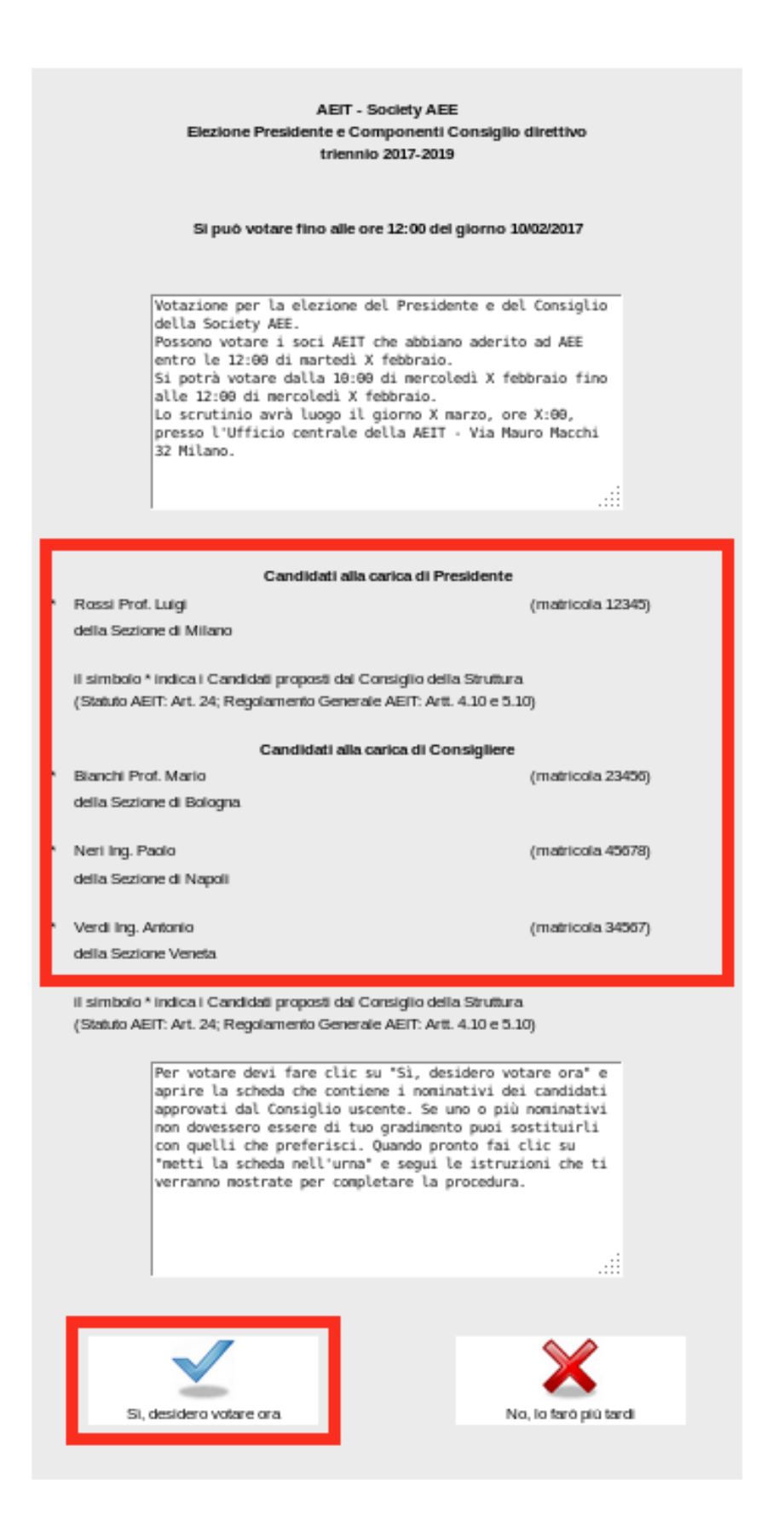

Nella seconda pagina della scheda troverai le caselle per indicare i soci a cui vuoi dare il tuo voto Se il numero di candidati è pari al numero di cariche vacanti troverai, per tua maggiore comodità, la scheda pre-compilata. Ricorda che puoi votare per i candidati proposti o per altri Soci di tuo maggiore gradimento: in questo caso non dovrai fare altro che sostituire il/i nominativi proposto/i con quelli di tuo maggiore gradimento.

**AEIT - Society AEE** Elezione Presidente e Componenti Consiglio direttivo triennio 2017-2019

Il Socio votante ha il diritto di sostituire uno o più dei nominativi eventualmente proposti con altri di suo maggiore gradimento: per fario basta sostituire ai dati (cognome, nome, sezione) del nominativo proposto i corrispondenti dati del Socio che si intende votare.

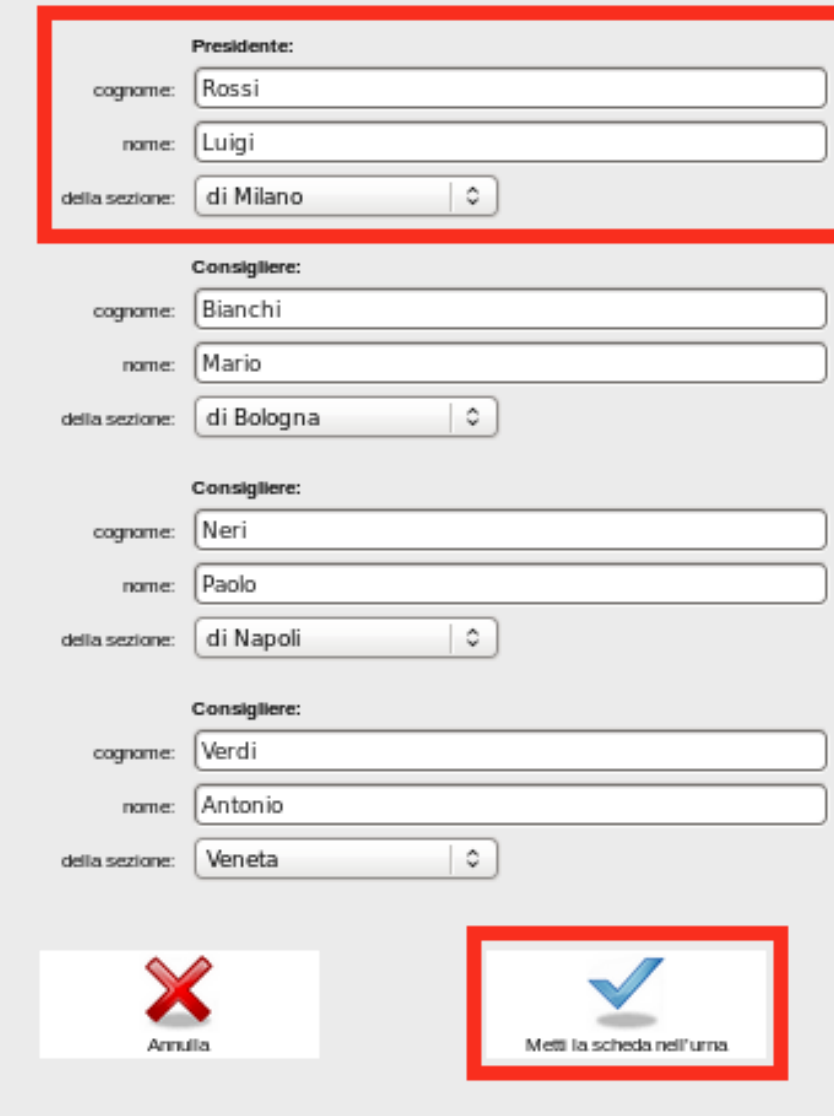

Quando avrai finito di compilare la scheda (non è necessario votare per tutte le cariche vacanti, puoi anche votare per una sola carica) puoi mettere la scheda nell'urna oppure puoi sospendere la procedura per riprenderla più tardi (ma comunque prima dell'orario di chiusura del seggio).

Per mettere la scheda nell'urna fai clic sulla icona con la "spunta blu" e la didascalia "Metti la scheda nell'urna" e segui le istruzioni che compariranno sul video.

## **ATTENZIONE: una volta messa la scheda nell'urna non sarà più possibile modificare o integrare il voto.**

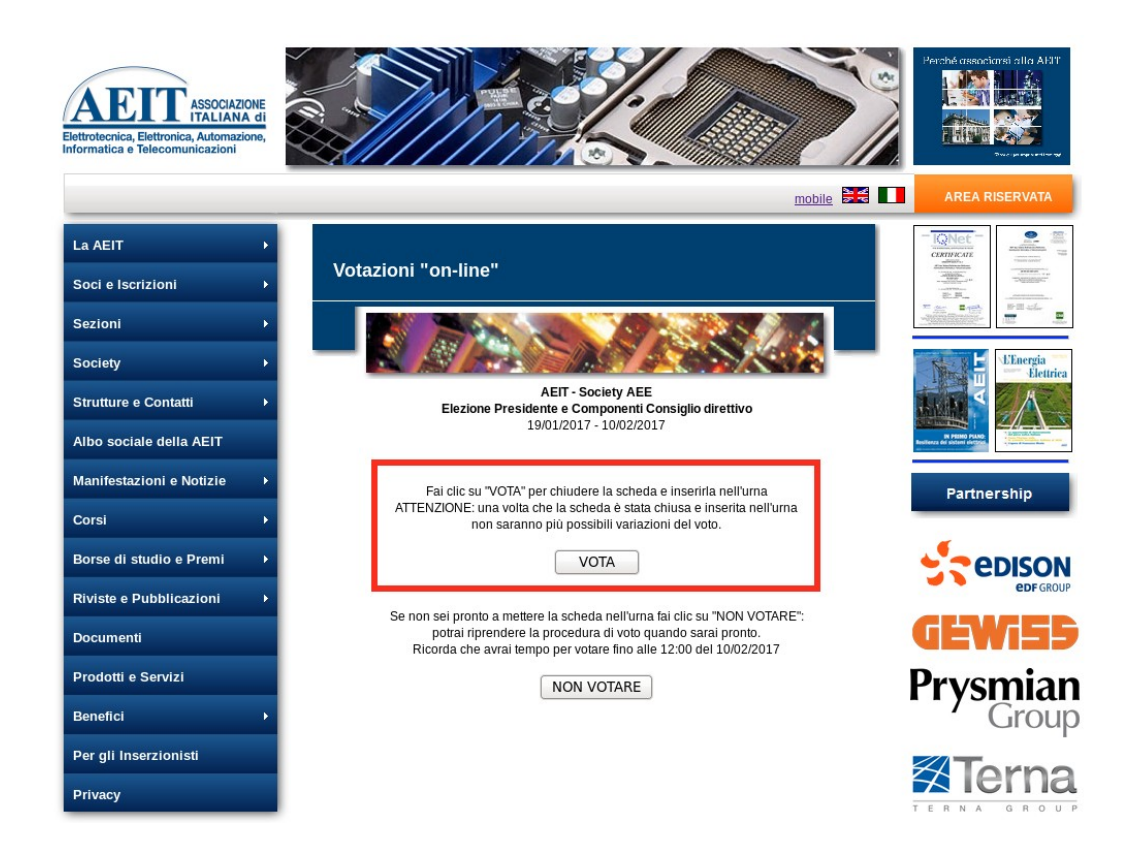

Per concludere la procedura e mettere la scheda nell'urna fai clic sul pulsante "VOTA": riceverai immediatamente la conferma del ricevimento del tuo voto da parte del server.

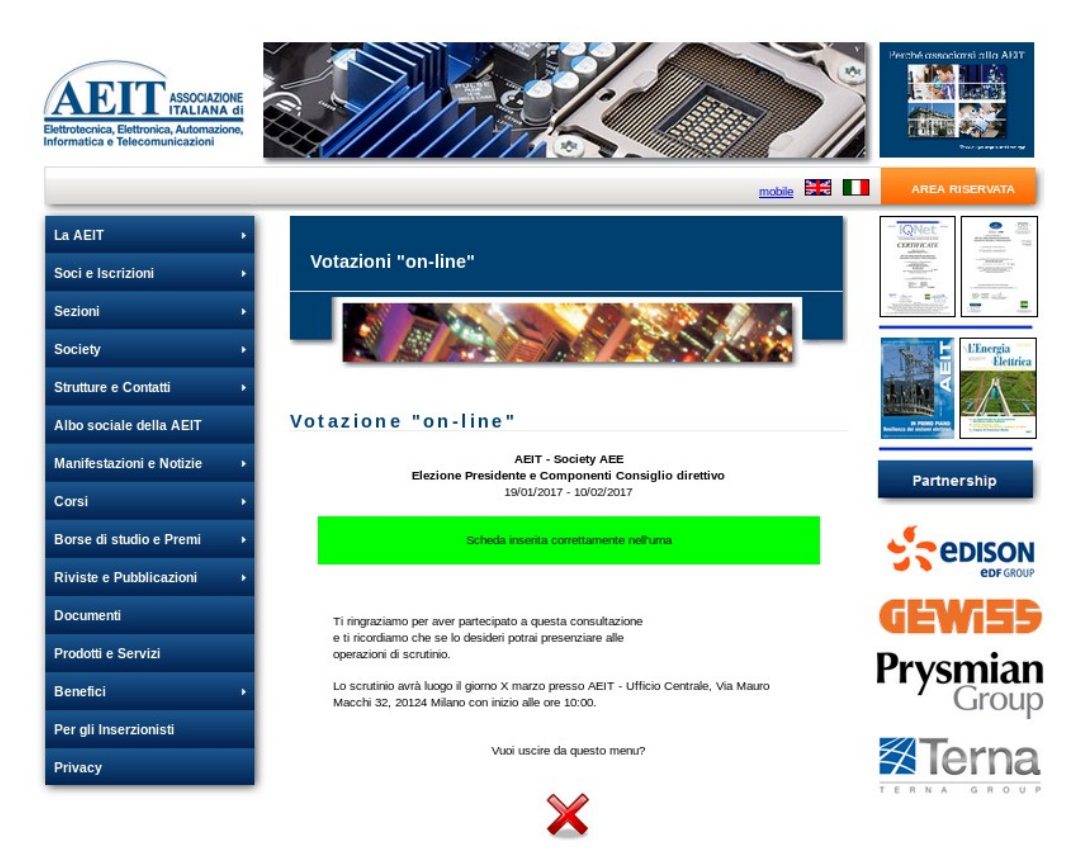

La procedura di voto si è conclusa: la scheda con il tuo voto è nell'urna in attesa della chiusura del seggio e del successivo scrutinio!